# **EPOS**

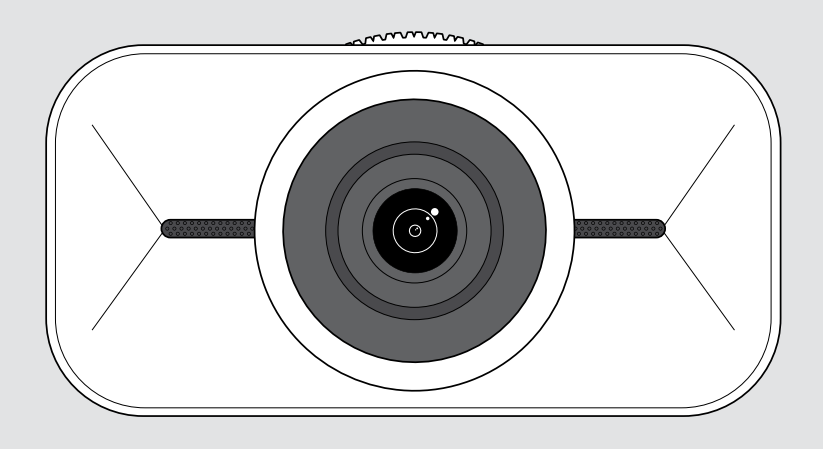

# EXPAND Vision 1

Caméra USB personnelle 4K

## Guide d'utilisation

Modèle : DSWD1

## Sommaire

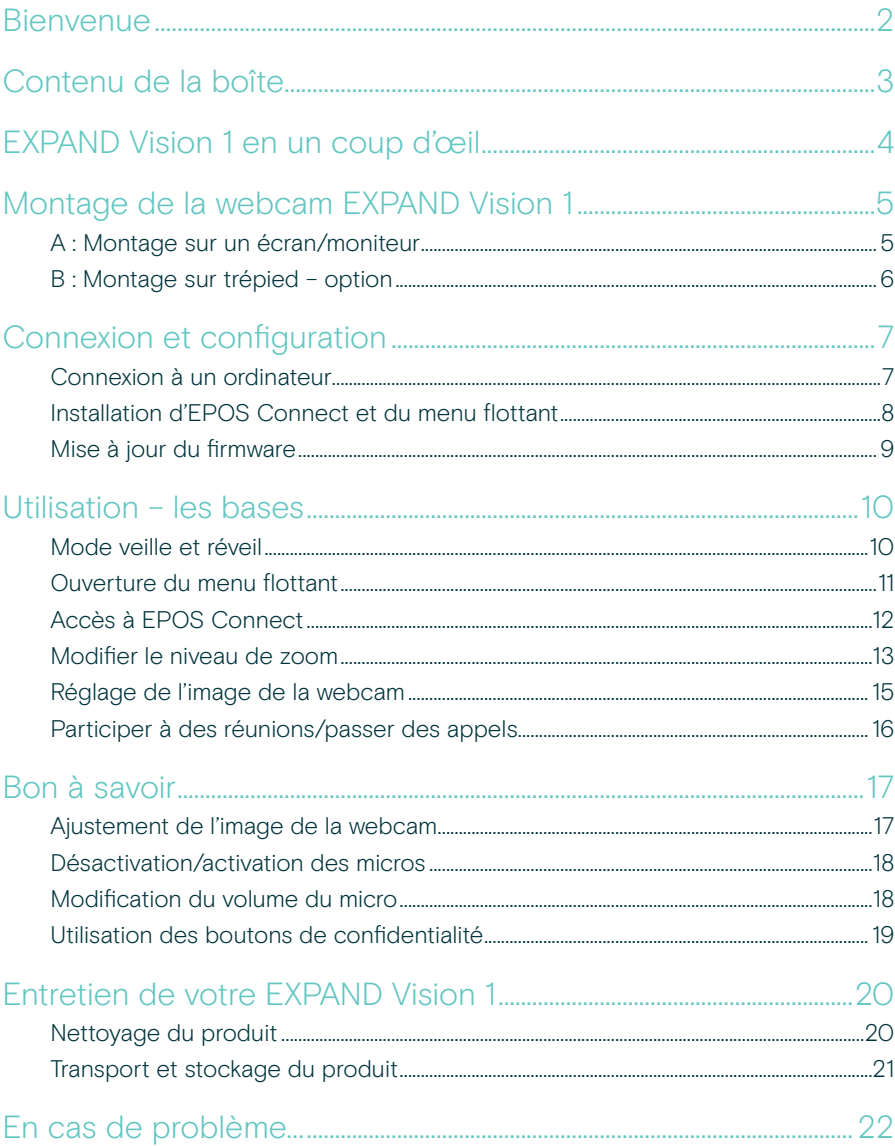

## <span id="page-2-0"></span>Bienvenue

#### Une caméra de conférence qui vous suit partout

Complétez votre configuration de travail hybride avec l'EXPAND Vision 1.

Cette webcam USB compacte et portable offre une qualité vidéo ultra-nette et une captation vocale exceptionnelle, que vous travailliez à domicile, en déplacement ou dans un bureau individuel.

Laissez une impression professionnelle grâce à EPOS Audio™ et à une caméra 4K optimisée qui produit une image exceptionnelle, qu'importe la luminosité.

Faites l'expérience d'une visioconférence sans effort grâce à deux micros antibruit qui assurent une clarté d'écoute irréprochable.

Ajustez l'image rapidement et facilement en quelques clics, grâce au contrôle des paramètres clés tels que le champ de vision, la lumière et la couleur.

#### Avantages et caractéristiques clés

Vidéo ultra haute définition Soyez professionnel lors de tout appel vidéo grâce à la caméra 4k ultra-nette qui optimise l'image en fonction des conditions de luminosité

Prise vocale exceptionnelle Votre voix sera clairement entendue grâce à deux micros antibruit omnidirectionnels, qui isolent la voix des bruits de fond

Contrôle instantané de l'image Trouvez le meilleur réglage d'image avec le menu flottant intelligent qui permet aux utilisateurs de régler le champ de vision, la lumière et la couleur

Configuration rapide et simple Installation effectuée en quelques secondes. Le clip de fixation intégré est conçu pour s'adapter sur n'importe quel moniteur et garantit systématiquement une position idéale

#### Solution certifiée

Certifiée pour les principales solutions UC, y compris Microsoft Teams et Zoom, cette solution offre une expérience utilisateur sans faille. Elle est par ailleurs fournie avec un sceau d'homologation de confiance

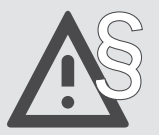

Pour connaître les consignes de sûreté. consultez le Guide de sécurité.

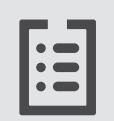

Pour les spécifications, consultez la fiche d'information disponible sur eposaudio.com.

#### Marques commerciales

USB Type-C® et USB-C® sont des marques déposées de la société USB Implementers Forum. Toutes les autres marques sont la propriété de leurs propriétaires respectifs.

## <span id="page-3-0"></span>Contenu de la boîte

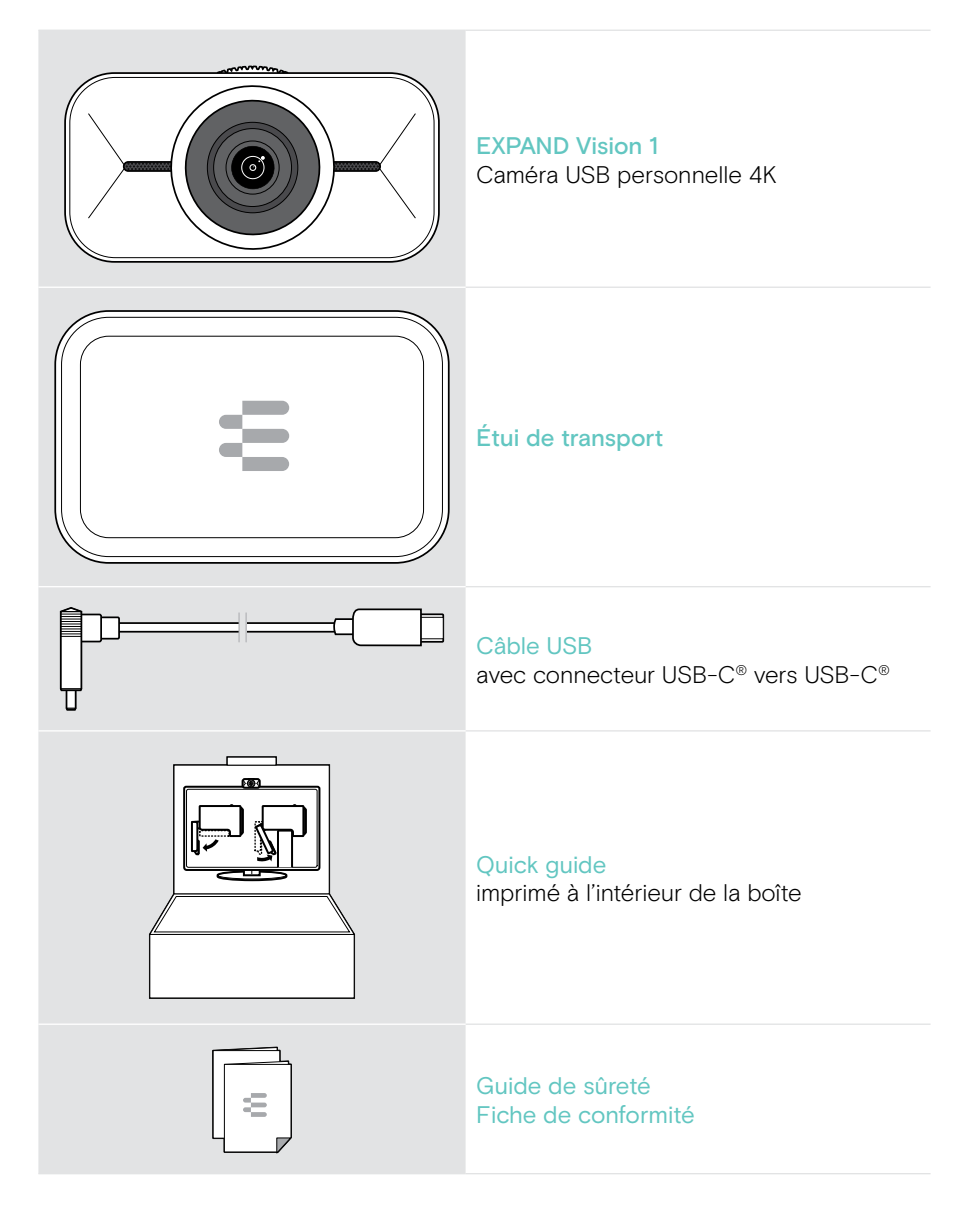

## <span id="page-4-0"></span>EXPAND Vision 1 en un coup d'œil

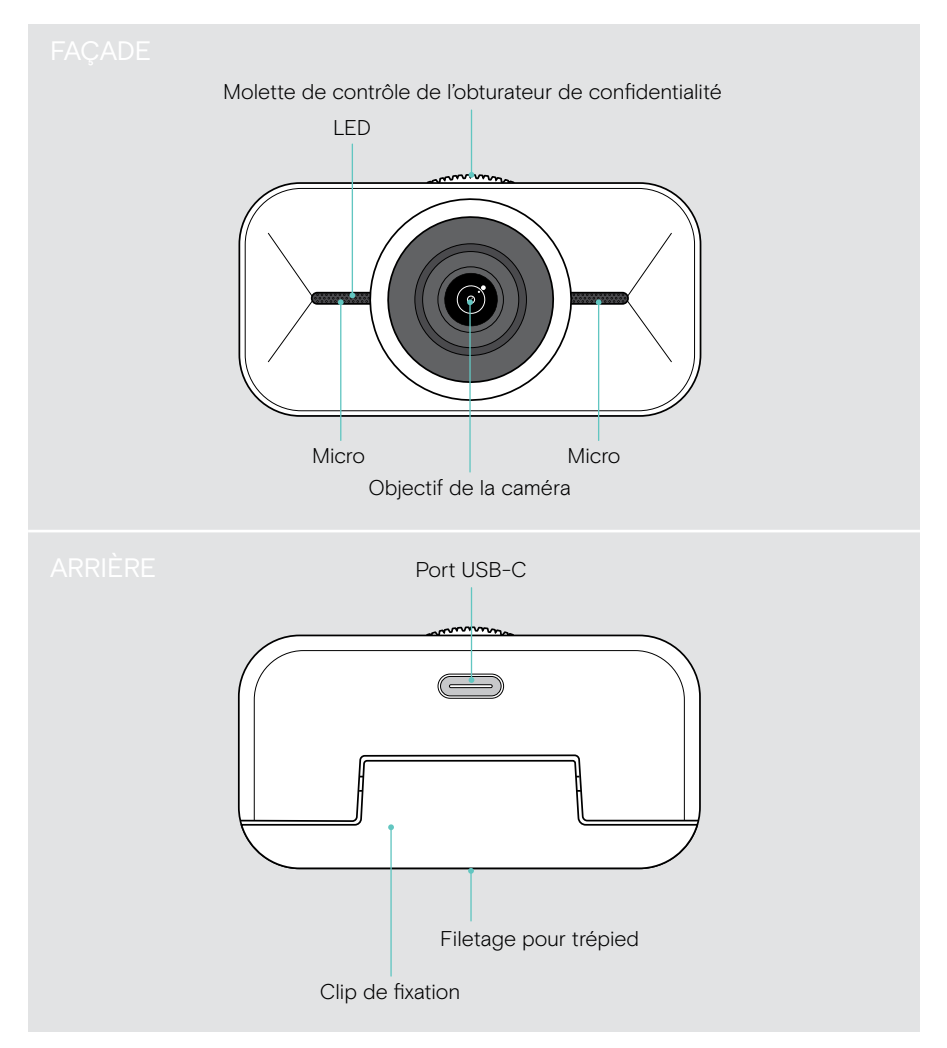

## <span id="page-5-1"></span><span id="page-5-0"></span>Montage de la webcam EXPAND Vision 1

Vous pouvez monter votre webcam USB :

- A sur un écran/moniteur ou
- B sur un bureau avec un trépied en option.

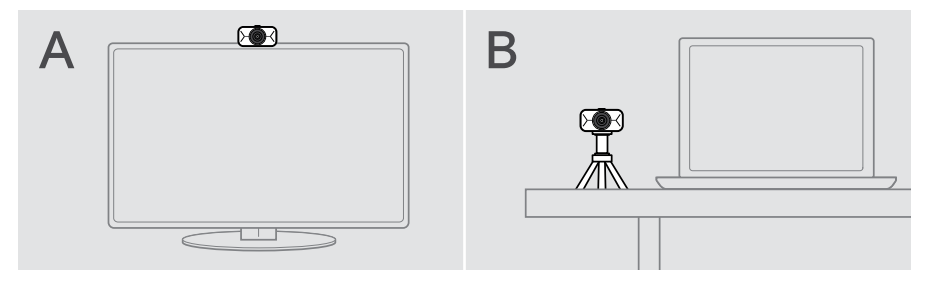

## A : Montage sur un écran/moniteur

- > Rabattre le clip de fixation vers le bas.
- > Placez la webcam EXPAND Vision 1 en haut de votre écran ou moniteur.
- > Tenez le produit et faites pivoter le support pour le fixer solidement sur votre appareil.

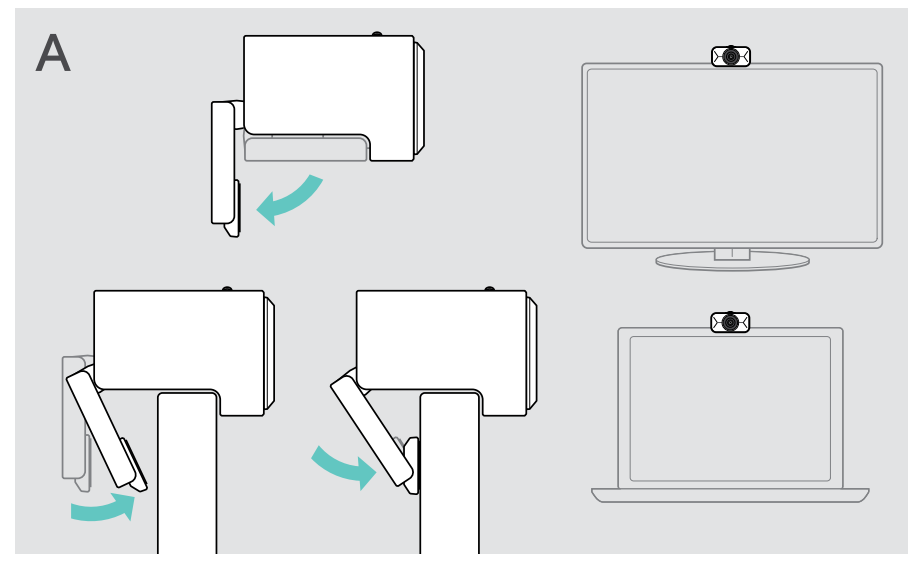

## <span id="page-6-0"></span>B : Montage sur trépied – option

Vous pouvez fixer la webcam EXPAND Vision 1 sur n'importe quel trépied avec un filetage 1/4" standard.

- > Rabattez le clip de fixation vers le haut.
- > Suivez les instructions concernant votre trépied pour fixer solidement la webcam EXPAND Vision 1.
- > Placez le trépied sur votre bureau de sorte que la webcam pointe dans votre direction.

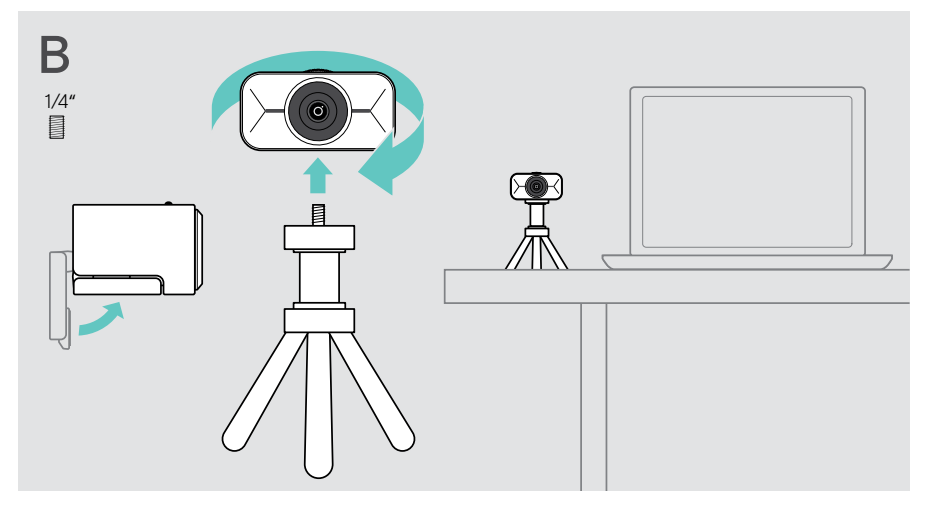

## <span id="page-7-2"></span><span id="page-7-0"></span>Connexion et configuration

### <span id="page-7-1"></span>Connexion à un ordinateur

- > Allumez votre ordinateur.
- > Connectez la fiche coudée du câble USB au port USB-C de votre webcam EXPAND Vision 1.
- > Connectez la prise USB-C à votre ordinateur.

La webcam EXPAND Vision 1 s'allume. Le voyant LED s'allume. Le menu flottant s'affiche automatiquement si vous avez déjà installé EPOS Connect (sinon, reportez-vous au chapitre suivant).

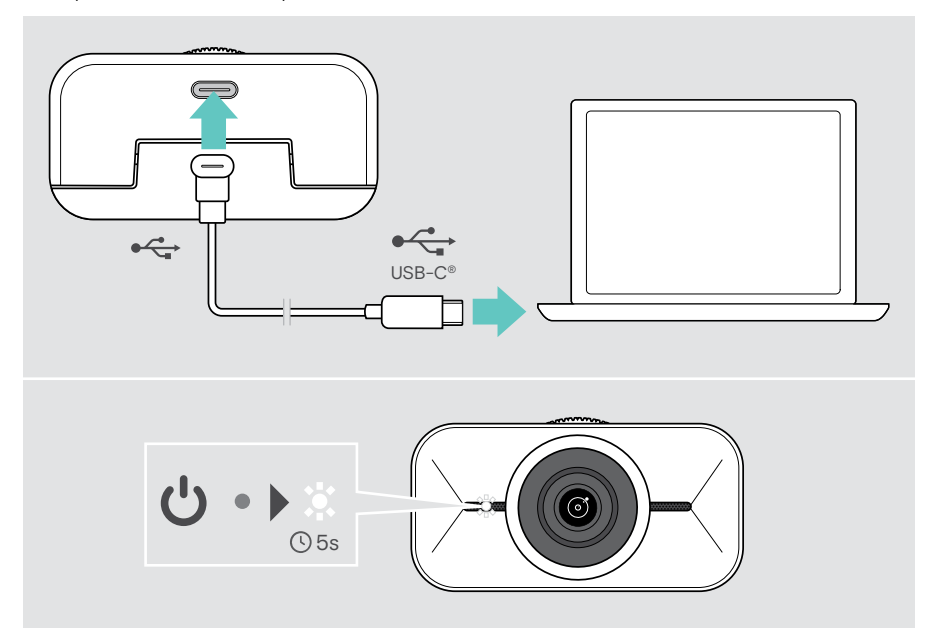

 $\mathbf{I}$ 

## <span id="page-8-1"></span><span id="page-8-0"></span>Installation d'EPOS Connect et du menu flottant

Vous pouvez modifier les paramètres de la webcam via EPOS Connect ou le menu flottant : p. ex. passer d'un niveau de zoom à l'autre, créer une image miroir ou encore régler l'éclairage et la température.

Le menu flottant est installé avec EPOS Connect. Pour savoir comment ouvrir le menu flottant, voir la page [11.](#page-11-1)

- 1 Téléchargez gratuitement le logiciel EPOS Connect sur EPOS.link/connect.
- 2 Installe le logiciel. Vous devez disposer des droits d'administrateur sur votre ordinateur – si nécessaire, contactez votre service informatique.

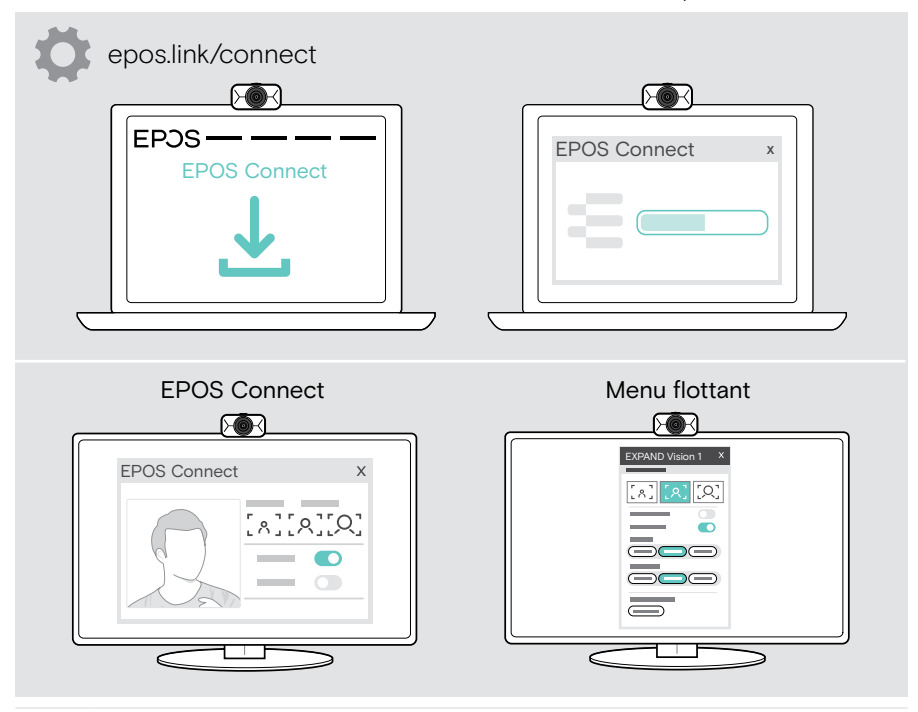

Pour vous assurer de disposer des fonctionnalités les plus récentes, mettez à jour le firmware (voir chapitre suivant).

## <span id="page-9-0"></span>Mise à jour du firmware

Pour disposer des fonctionnalités les plus récentes :

- > Connectez le câble USB à la webcam EXPAND Vision 1 et à votre ordinateur (voir page [7\)](#page-7-1).
- > Démarrez EPOS Connect. Si un nouveau firmware est disponible, le logiciel vous guidera à travers le processus de mise à jour.

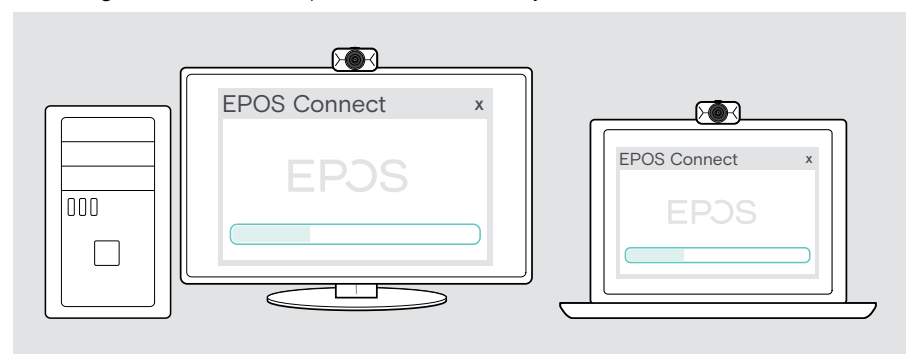

## <span id="page-10-0"></span>Utilisation – les bases

### Mode veille et réveil

L'EXPAND Vision 1 s'allume automatiquement dès la connexion avec votre ordinateur. Si la webcam est inutilisée, elle passe en mode veille pour économiser de l'énergie.

Pour réveiller votre EXPAND Vision 1 :

> Commencez à utiliser la webcam, par ex. via votre solution UC. La LED est allumée en blanc pendant un appel en cours.

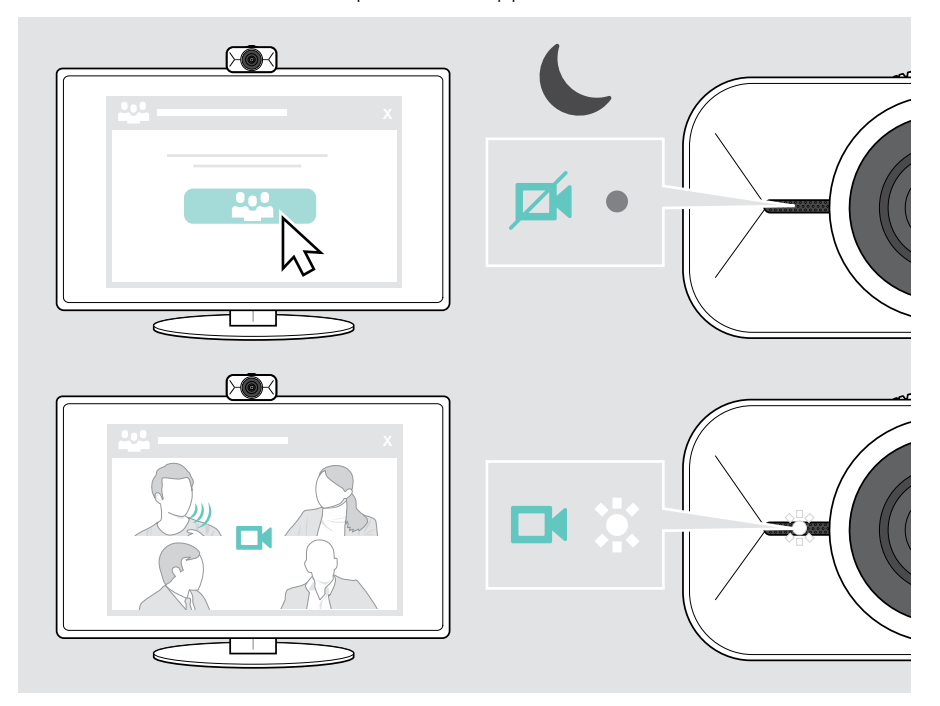

 $\mathbf{I}$ 

### <span id="page-11-1"></span><span id="page-11-0"></span>Ouverture du menu flottant

Le menu flottant s'affiche automatiquement\* lorsque vous connectez la webcam à votre ordinateur (EPOS Connect doit être installé).

Si vous avez fermé le menu flottant :

- > Cliquez sur le bouton du menu flottant dans EPOS Connect ou
- > Cliquez sur l'icône EPOS Connect dans la barre des tâches et sélectionnez « EXPAND Vision 1 » pour l'ouvrir.

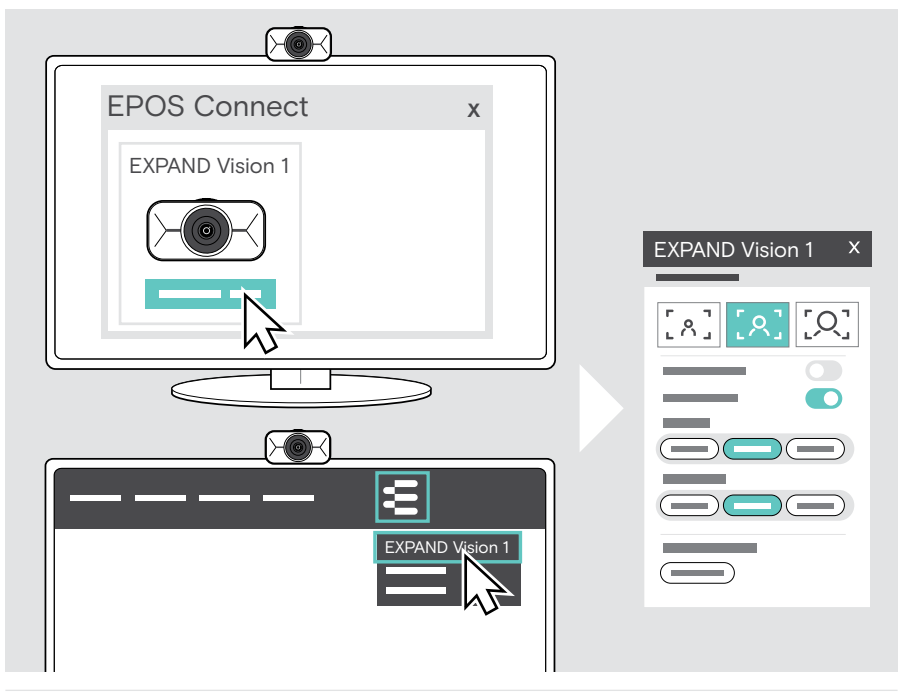

Toutes les modifications apportées aux paramètres du menu flottant sont enregistrées automatiquement.

\*L'apparition automatique du menu flottant peut être désactivée via EPOS Connect.

T

## <span id="page-12-0"></span>Accès à EPOS Connect

EPOS Connect propose les mêmes paramètres que le menu flottant. De plus, vous pouvez mettre à jour le firmware du produit.

> Ouvrez EPOS Connect et cliquez sur « EXPAND Vision 1 ».

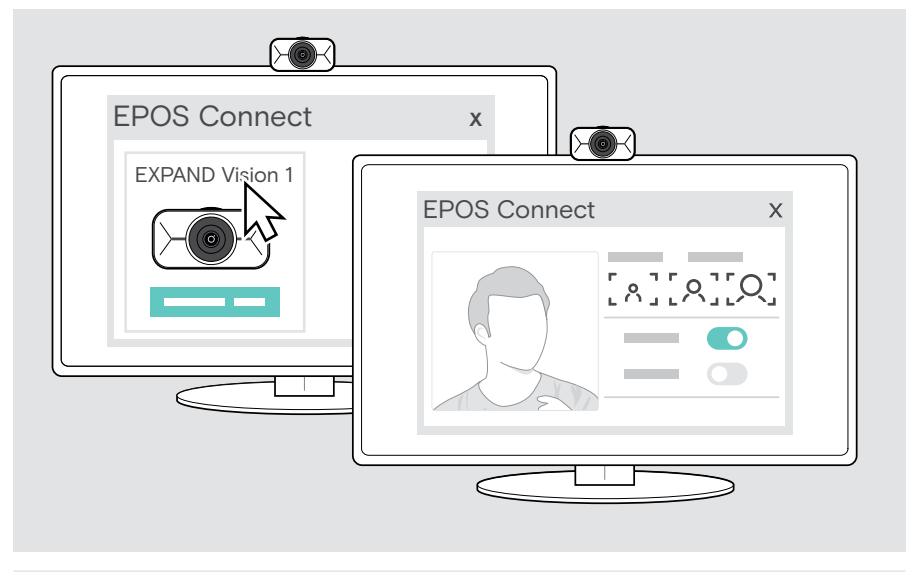

Toutes les modifications apportées aux paramètres d'EPOS Connect sont enregistrées automatiquement.

## <span id="page-13-1"></span><span id="page-13-0"></span>Modifier le niveau de zoom

Le niveau de zoom de la webcam peut être modifié via le menu flottant ou EPOS Connect. Si vous utilisez le menu flottant : Ouvrez votre solution UC pour voir l'image de la caméra.

Vous pouvez modifier le niveau de zoom :

- A rapidement, en utilisant l'un des 3 préréglages ou
- B en quelques étapes via le menu Avancé.

#### A : Modification du niveau de zoom via les préréglages

> Cliquez sur l'une des icônes de niveau de zoom. La lentille s'ajuste à l'angle sélectionné.

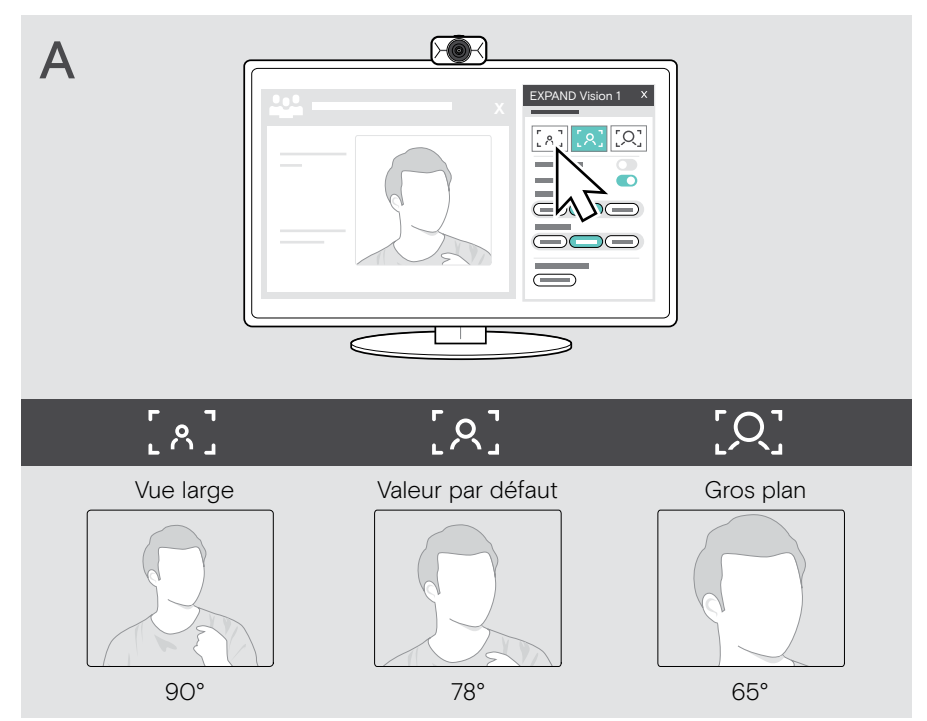

#### B : Réglage en quelques étapes – Menu avancé

- > Sélectionnez l'onglet « Avancé ».
- > Utilisez le curseur ou les boutons + et pour faire un zoom avant ou arrière en quelques étapes.

La lentille s'ajuste à l'angle sélectionné.

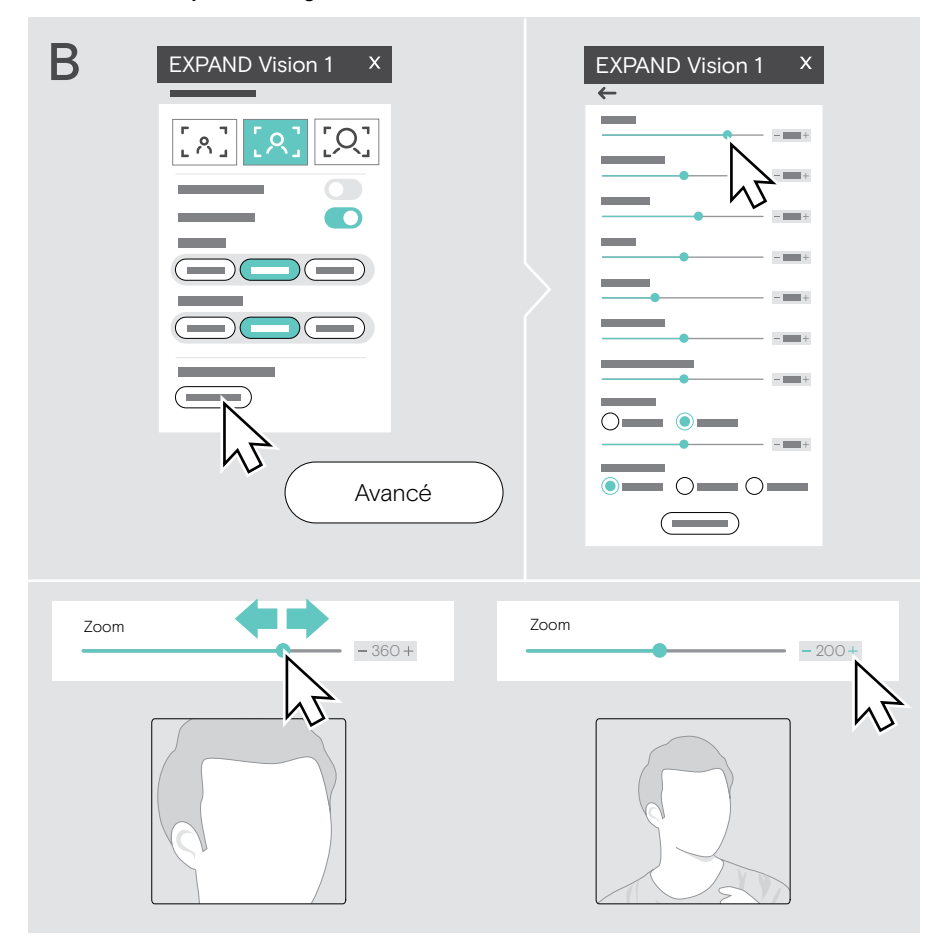

## <span id="page-15-1"></span><span id="page-15-0"></span>Réglage de l'image de la webcam

#### Réglage de la hauteur de la webcam

- > Ouvrez votre solution UC ou EPOS Connect pour bénéficier de l'image de la caméra.
- > Maintenez le pied du clip de fixation vers le bas et déplacez la webcam vers le haut ou vers le bas.

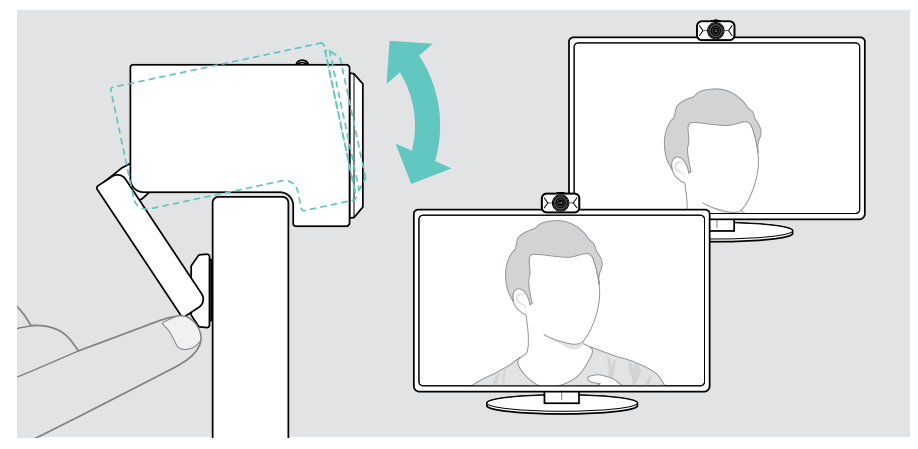

#### Réglage de l'orientation et de l'inclinaison de la webcam

> Réglez l'image de la caméra à l'aide des boutons fléchés du menu flottant ou d'EPOS Connect.

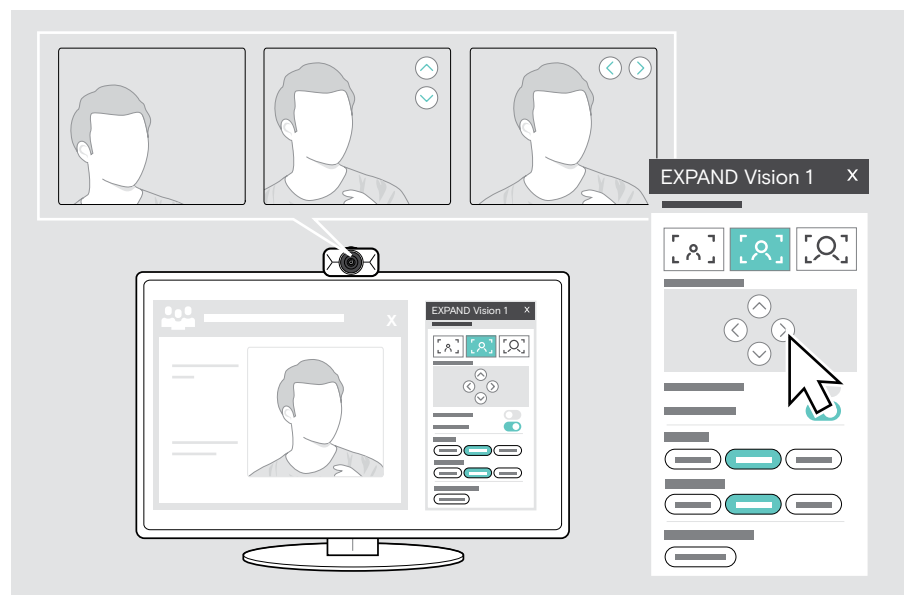

### <span id="page-16-0"></span>Participer à des réunions/passer des appels

Vous pouvez rejoindre des réunions et des appels via votre solution UC (p. ex. Zoom, Microsoft Teams, Google Meet).

> Participez à votre réunion ou passez un appel via votre solution UC. La webcam et les micros sont activés. La LED s'allume en blanc.

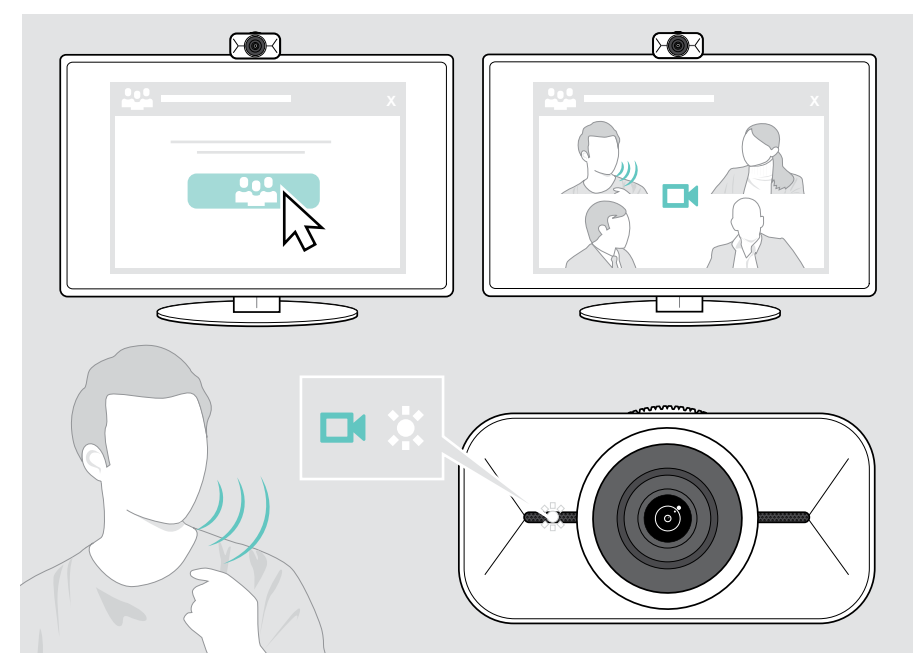

## <span id="page-17-0"></span>Bon à savoir

### <span id="page-17-1"></span>Ajustement de l'image de la webcam

Vous pouvez ajuster l'image de la webcam via le menu flottant ou EPOS Connect. Si vous utilisez le menu flottant : Ouvrez votre solution UC pour voir l'image de la caméra.

> Réglez l'image de la webcam via les préréglages sous Réglages de base.

Pour modifier encore plus précisément les paramètres, utilisez le menu Avancé :

> Cliquez sur « Avancé » et effectuez vos réglages personnels.

En cas de problème ou pour revenir aux paramètres par défaut, cliquez sur « Réinitialiser » dans le menu Avancé.

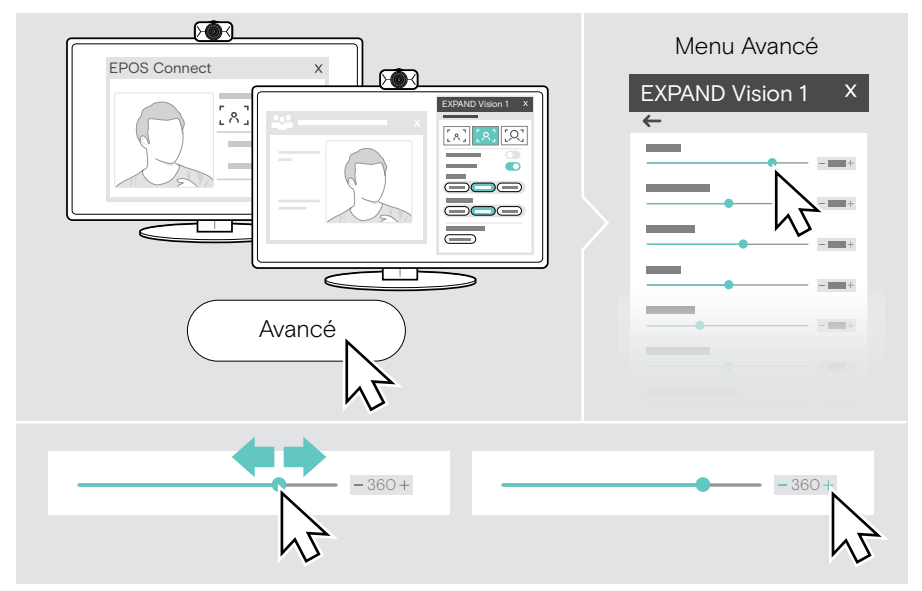

#### Réglages de base

- Zoom (3 niveaux de zoom prédéfinis)
- Image miroir
- Anti-rougeurs
- Lumière
- **Température**

#### Réglages avancés

- Zoom (en quelques étapes)
- Luminosité
- Contraste
- Nuance
- Saturation
- Netteté
- Compensation de l'exposition
- Équilibrage des blancs
- Anti-papillotement

## <span id="page-18-0"></span>Désactivation/activation des micros

La webcam EXPAND Vision 1 est livrée avec deux micros antibruit pour une captation vocale claire.

> Activez ou désactivez le mode muet des micros de la webcam via votre solution UC.

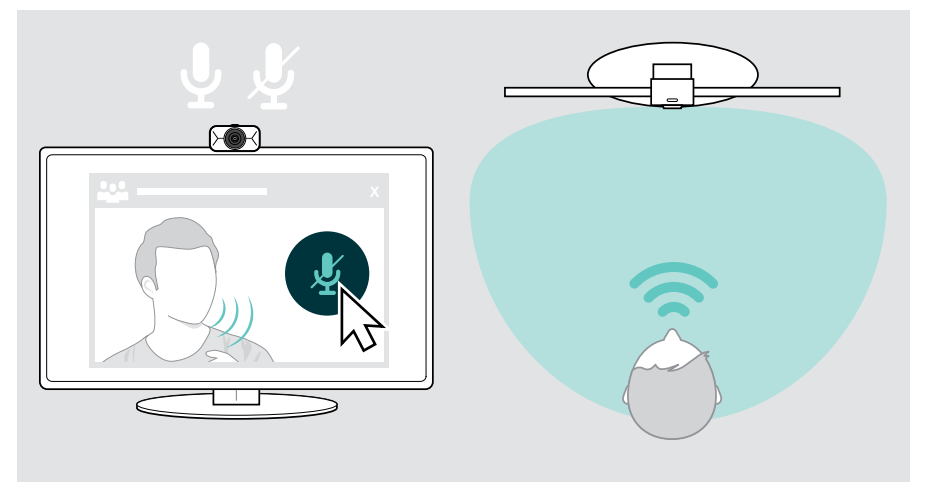

### Modification du volume du micro

- > Passez un appel via votre solution UC pour trouver le réglage du volume adapté aux micros de votre EXPAND Vision 1.
- > Modifiez le volume du micro dans votre solution UC et/ou dans l'application audio de votre ordinateur.

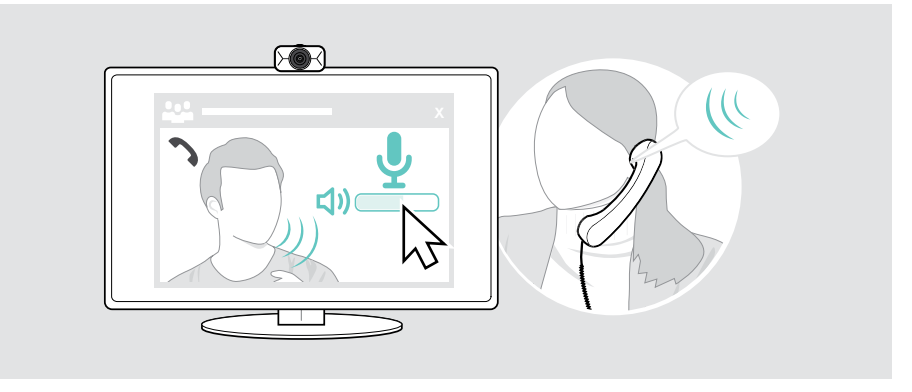

## <span id="page-19-1"></span><span id="page-19-0"></span>Utilisation des boutons de confidentialité

Pour plus d'intimité, votre EXPAND Vision 1 est équipée d'une molette de défilement permettant de couper la webcam.

- > Tournez la molette de contrôle de l'obturateur de confidentialité :
	- dans le sens horaire, pour fermer la lentille ou
	- dans le sens antihoraire pour ouvrir la lentille.

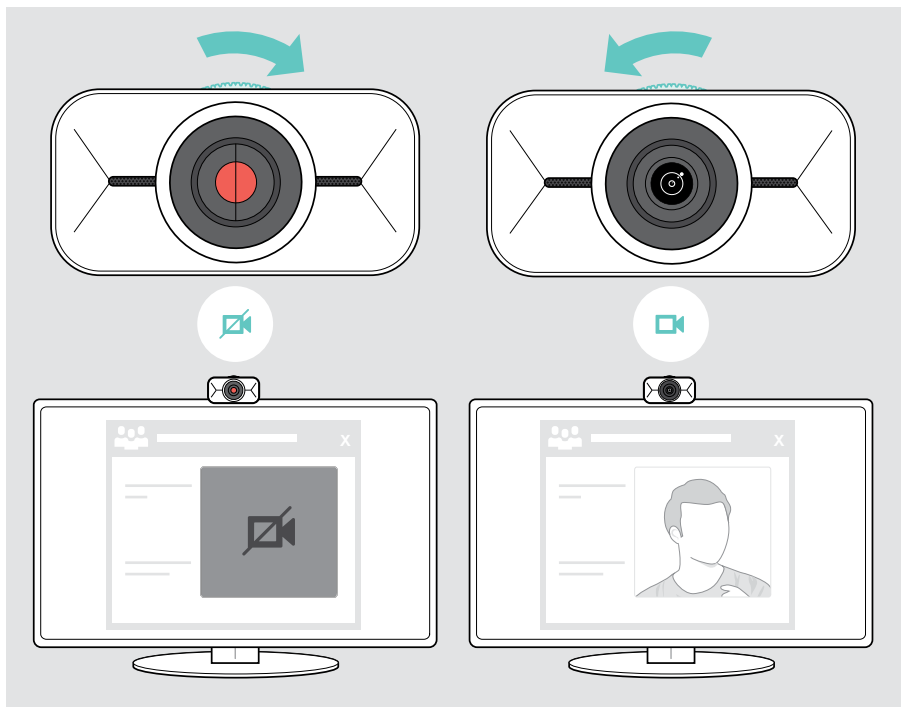

## <span id="page-20-0"></span>Entretien de votre EXPAND Vision 1

### Nettoyage du produit

#### **ATTENTION**

Les liquides peuvent endommager les composants électroniques du produit !

Si un liquide s'infiltre dans l'étui de l'appareil, il peut provoquer un court-circuit et endommager ses composants électroniques.

- > Gardez tout liquide à bonne distance du produit.
- > N'utilise pas de produits nettoyants ou de solvants.
- > Un simple chiffon sec suffit pour nettoyer le produit.

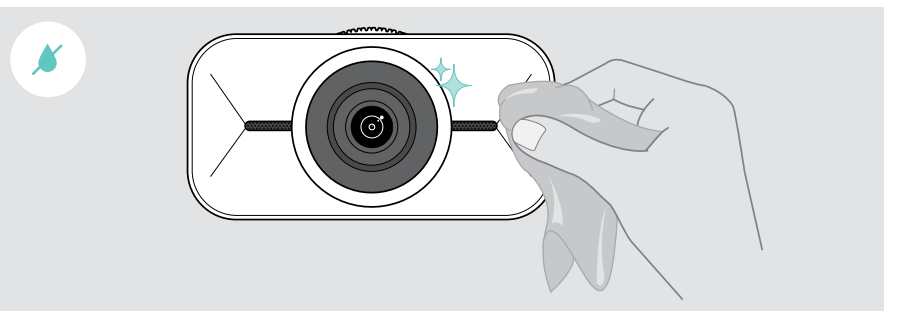

## <span id="page-21-0"></span>Transport et stockage du produit

Rangez le produit dans la pochette de transport si vous le transportez ou si vous ne l'utilisez pas pendant une période prolongée. Ceci permettra d'éviter les rayures et de garder le produit en bon état.

- > Débranchez le câble USB-C et enroulez-le.
- > Démontez la webcam et repliez le clip de fixation.
- > Rangez-les dans l'étui de transport.

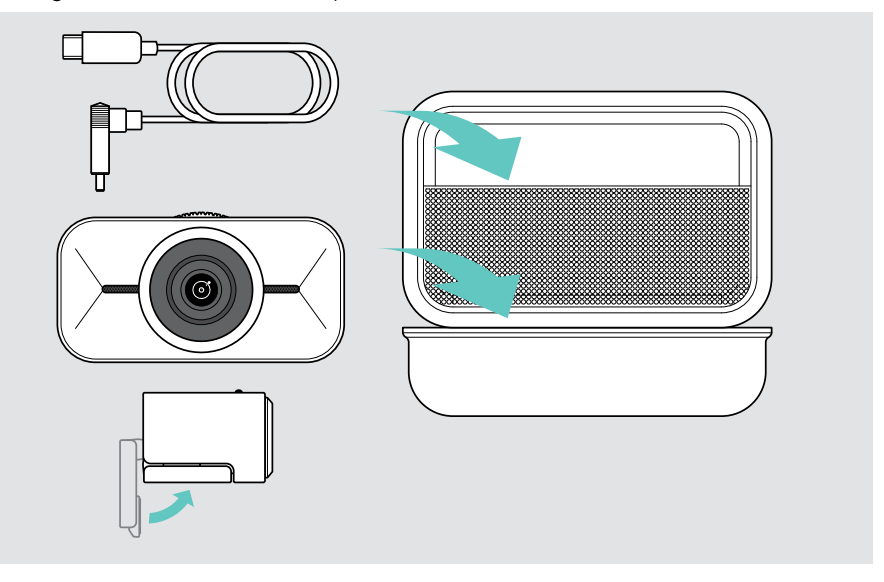

## <span id="page-22-0"></span>En cas de problème…

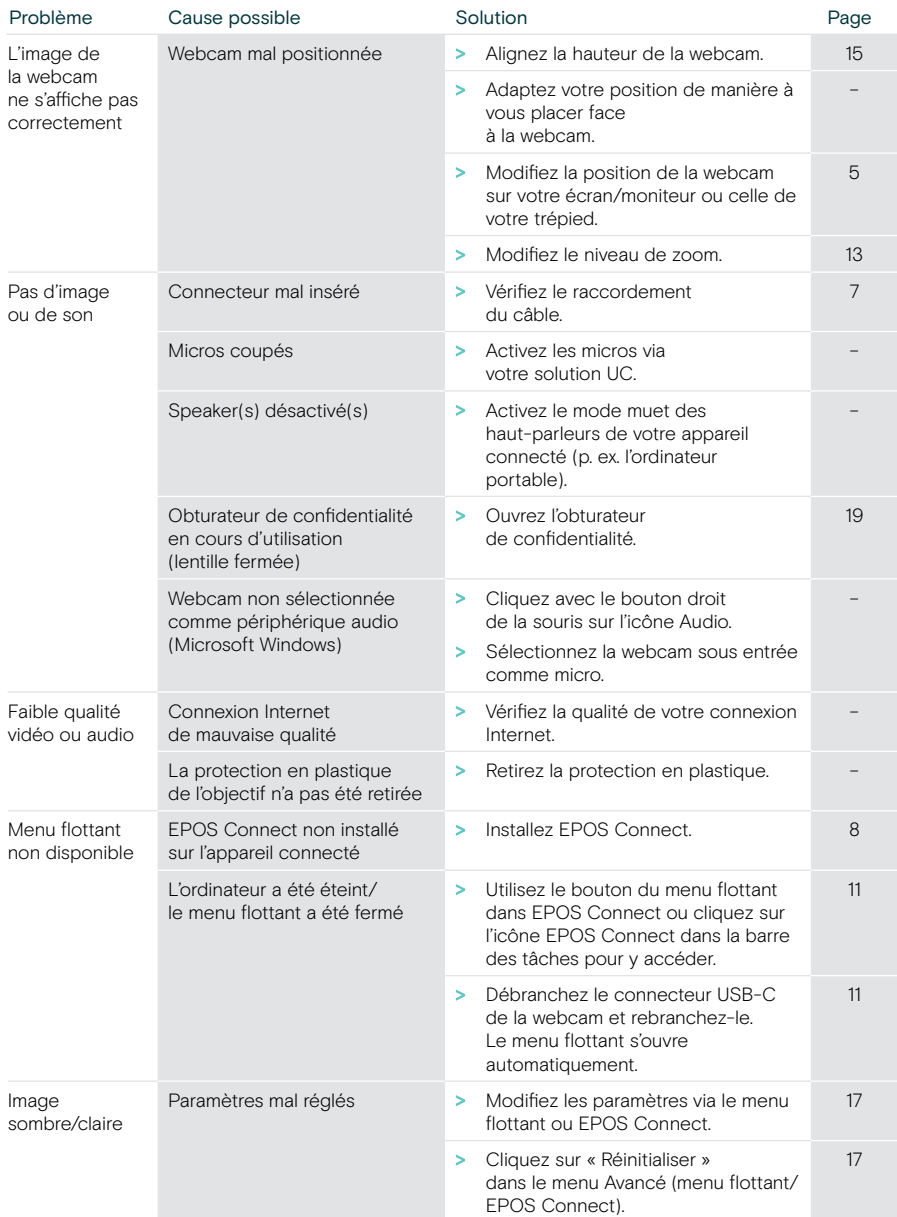

Si un problème non répertorié ici survient ou si le problème ne peut pas être résolu avec les solutions proposées, veuillez contacter votre partenaire EPOS local pour obtenir de l'aide. Pour trouver un partenaire EPOS dans votre pays, rendez-vous sur eposaudio.com

# EP<sub>OS</sub>

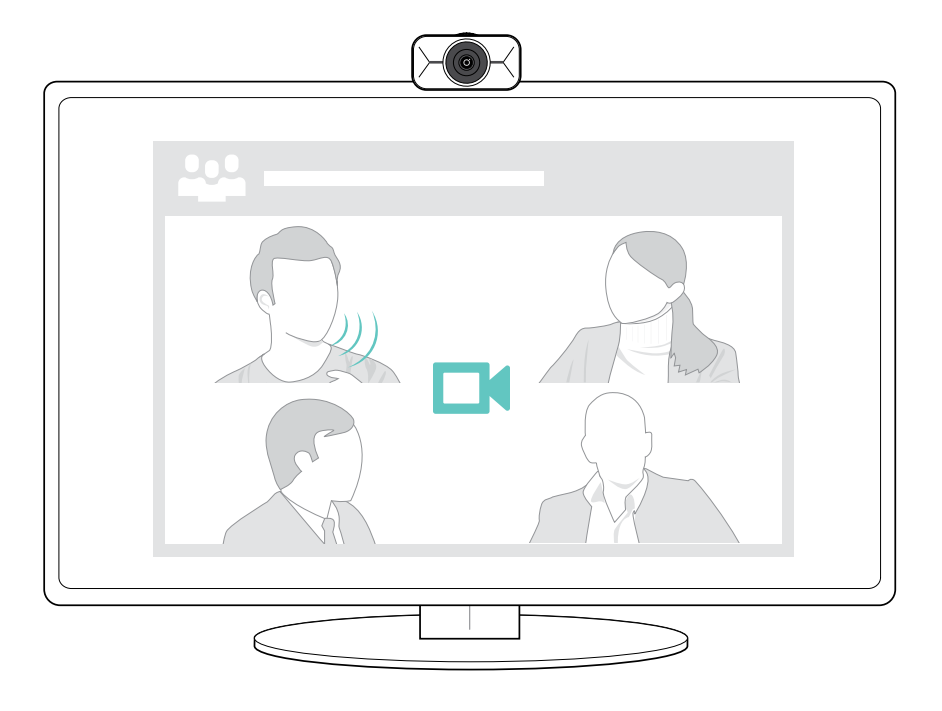

## DSEA A/S

Kongebakken 9, DK-2765 Smørum, Denmark eposaudio.com

Publ. 08/23, A02